## **v 3.0.2.37**

- Indien u met stocklokalisaties werkt kan u in de productfiche de stock 'Wijzigen' per lokalisatie. Die stockaanpassingen kunnen ook een decimale waarde zijn.
- De stocktransfer is nu ook mogelijk gemaakt via het inlezen van een barcode. Open daarvoor het scherm en scan de te transfereren producten in.

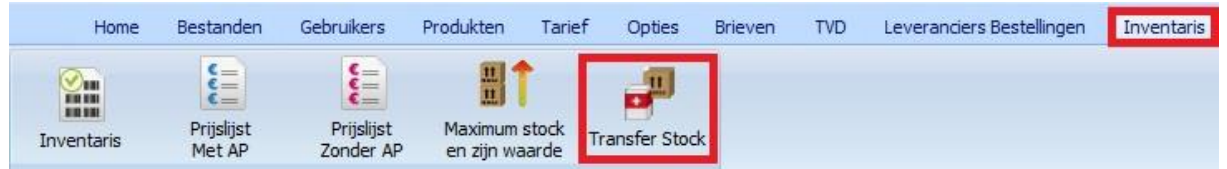

- Bij de stocktransfer krijgt u de mogelijkheid de BU over te slaan. In eerste instantie wordt u een venster getoond waar u uw keuze kenbaar maakt. Om te vermijden dat u telkens opnieuw moet antwoorden op de vraag wordt uw keuze onthouden en kan u het venster overslaan door de onderste optie aan te vinken.

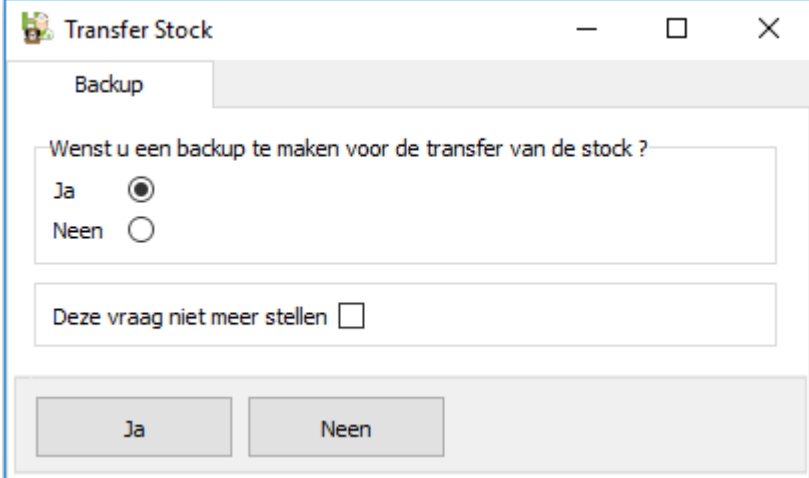

U kan de BU terug actief maken door rechts te klikken in het veld en de betreffende optie te activeren.

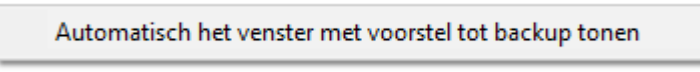

- Bij de stocktransfer werd een veiligheid ingebouwd zodat u geen hoeveelheden = 0 kan transfereren of hoeveelheden kan transfereren die groter zijn dan de aanwezig hoeveelheid.

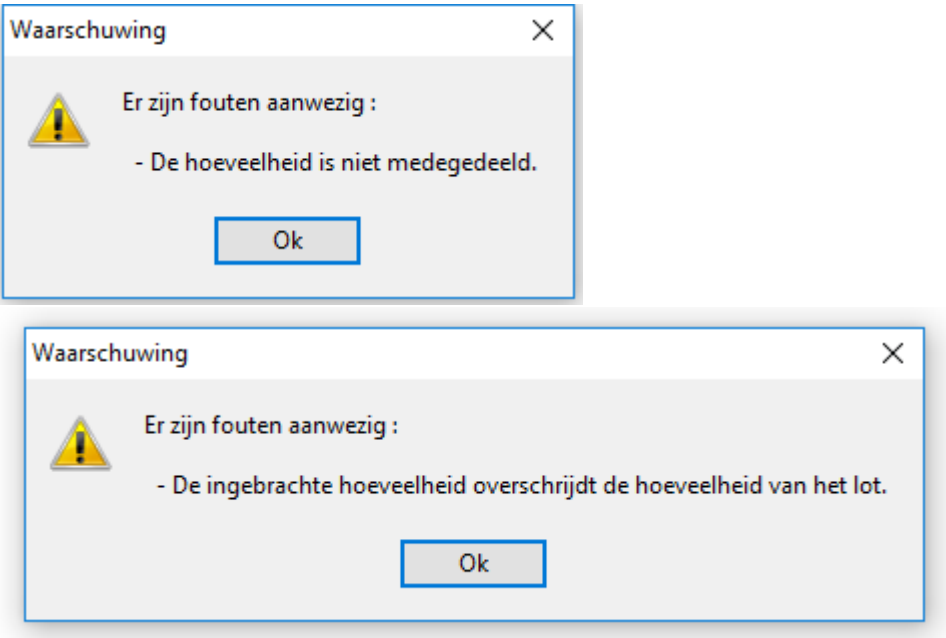

- Bij de stocktransfer werd een "Spoor Transfer" ingebouwd.

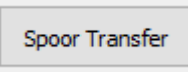

Het geeft u een gedetailleerd overzicht van alle transfers die gerealiseerd werden ( naar lokalisatie, datum en uur, gebruiker, hoeveelheid, lotnummer en hoeveelheid weer ).

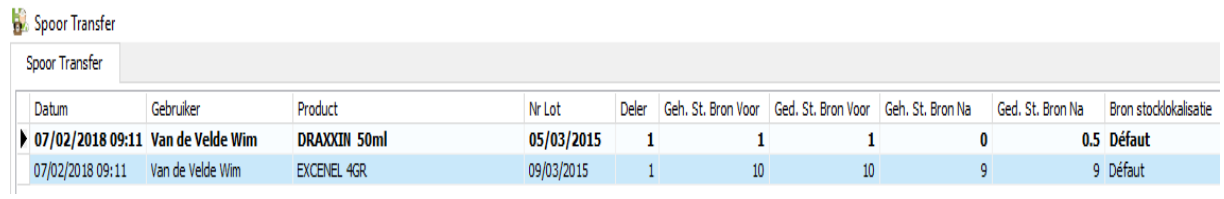

U kan de lijst filteren op onderstaande criteria :

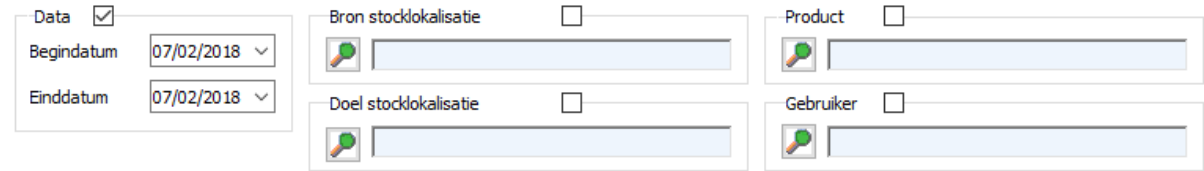

U kan het resultaat exporteren naar Excel.

- In de gegevensfiche van de cliënt werd een zone toegevoegd voor het rijksregisternummer. U kan deze zone ook invullen met een barcodescanner. Bij ingave van een fout nummer wordt u verwittigd.

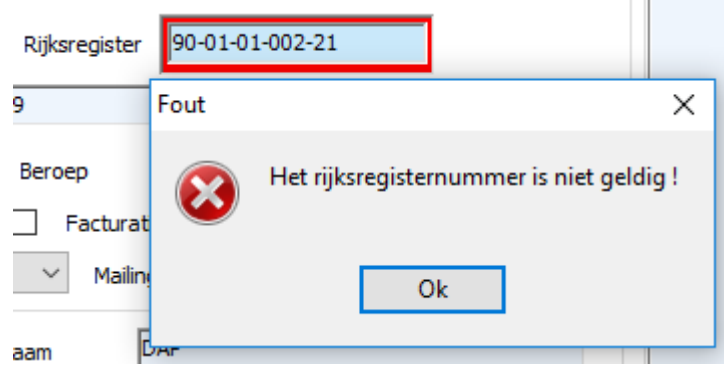

- In het algemeen menu kan men via de filter nu ook sorteren op de datum van de laatste consultatie dier. Vink de optie aan, waarna u via een dropdown een datum kan ingeven kleiner ( of gelijk aan ) of groter dan.

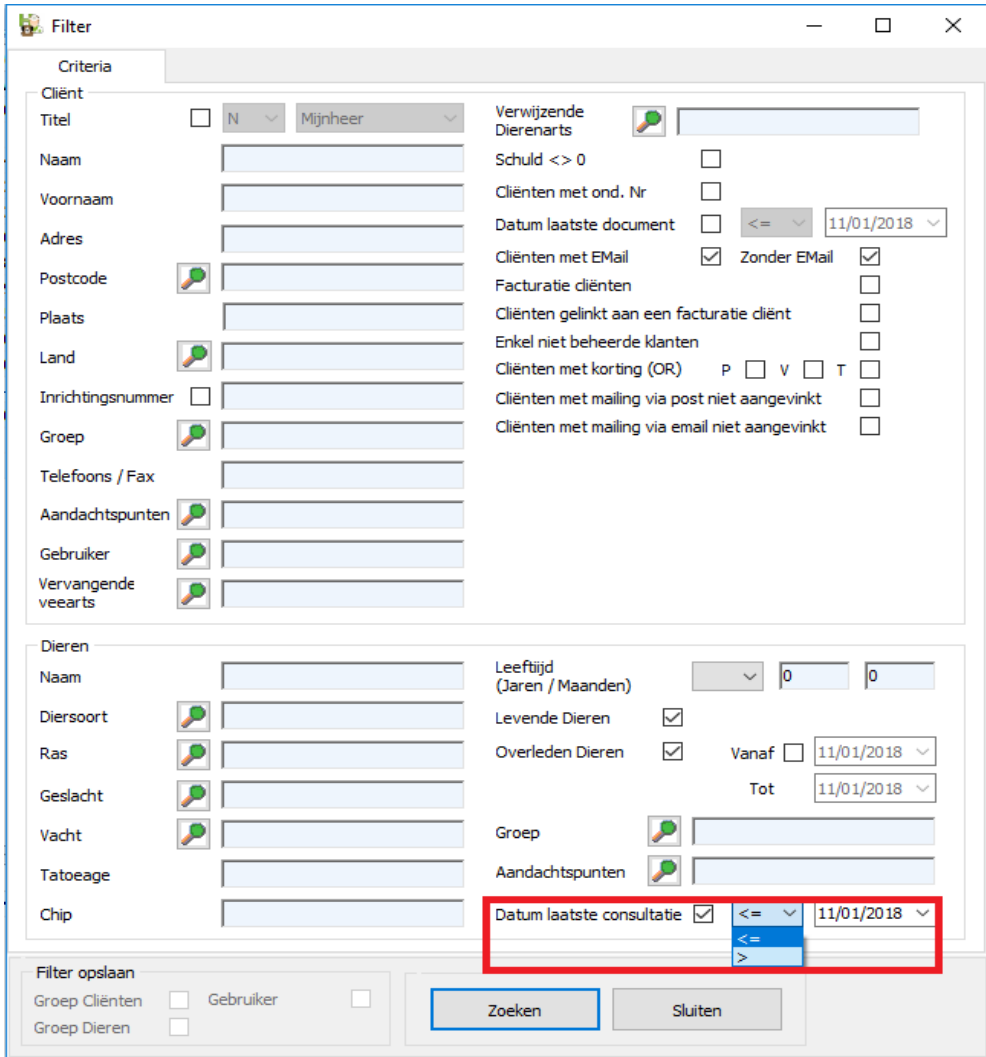

-

- Via de toegangsrechten kan u per gebruiker instellen wie het recht heeft om manueel lotnummers aan te passen bij het opstellen van prestatienota's.

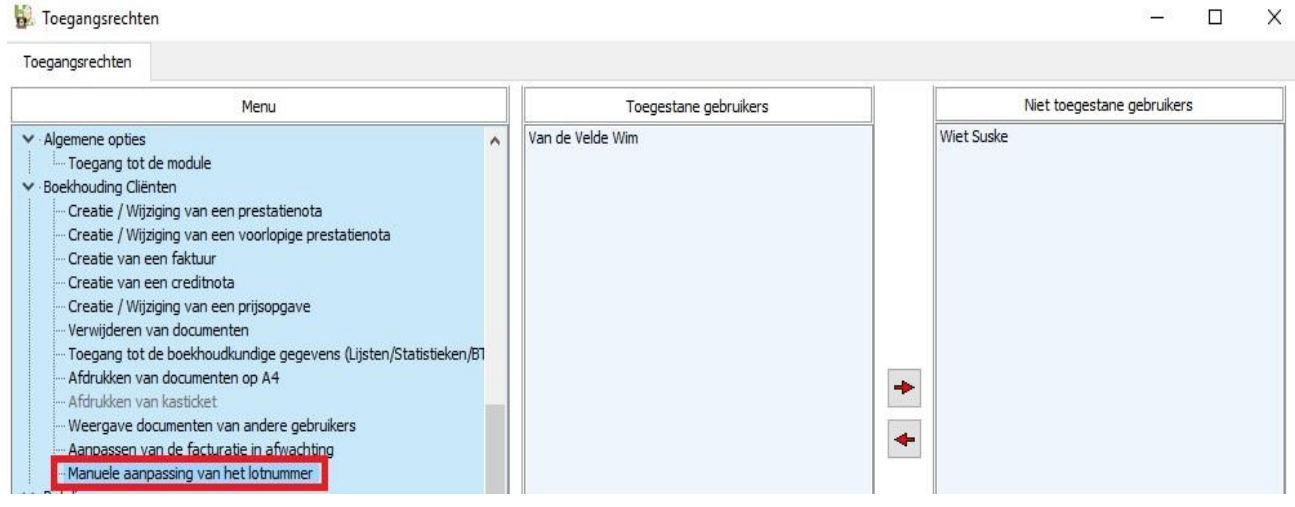

- Er werd een veiligheid toegevoegd zodat de gebruiker géén negatieve eenheidsprijzen kan invoeren bij de opmaak van een PN.

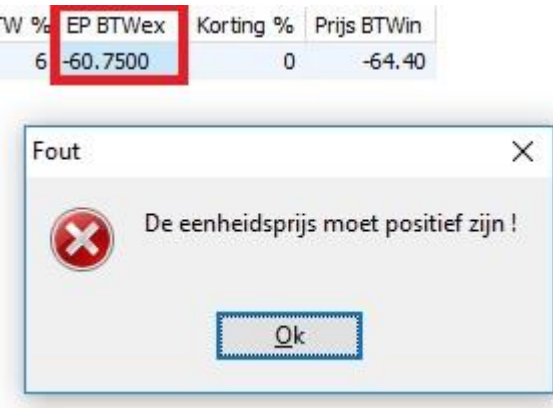

- Bij de statistieken werd voor het enkelvoudig tarief een filter toegevoegd op de cliënt.

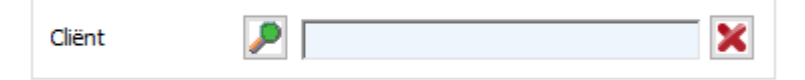

- Op een factuur en creditnota wordt een gestructureerde mededeling afgedrukt.

Te vermelden bij betaling : +++000/0900/00236+++

Via de gestructureerde mededeling kan u in de module 'Betalingen' ook een betaling ingeven.

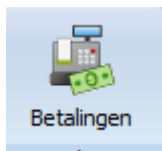

Vul eenvoudig de gestructureerde mededeling in het betreffende vak aan :

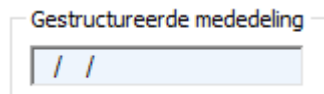

Gestructureerde mededeling 000/0900/00236

Na het invullen van het laatste cijfer springt het gewoonlijke betalingsvenster automatisch open.

Indien u een fout typt tijdens het ingeven of het document is reeds betaald krijgt u daarvan de nodige info :

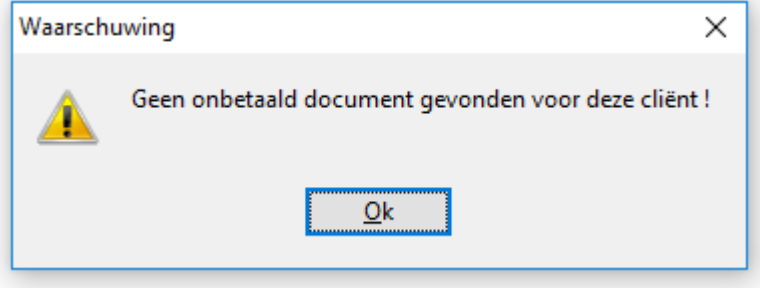

Ook op een PN verschijnt een gestructureerde mededeling. Let op ! Als u deze PN later omzet in een factuur, komt de gestructureerde mededeling van de PN te vervallen. Immers de gestructureerde mededeling van de factuur neemt over.

- Bij het versturen van een factuur/creditnota per email wordt in het onderwerp het documentnummer vermeld.

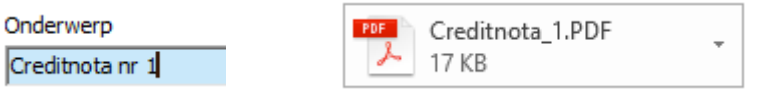

- In het detail van een product kan u nadere toelichting geven bij een posologie. Klik daarvoor op het vergrootglas naast de posologie.

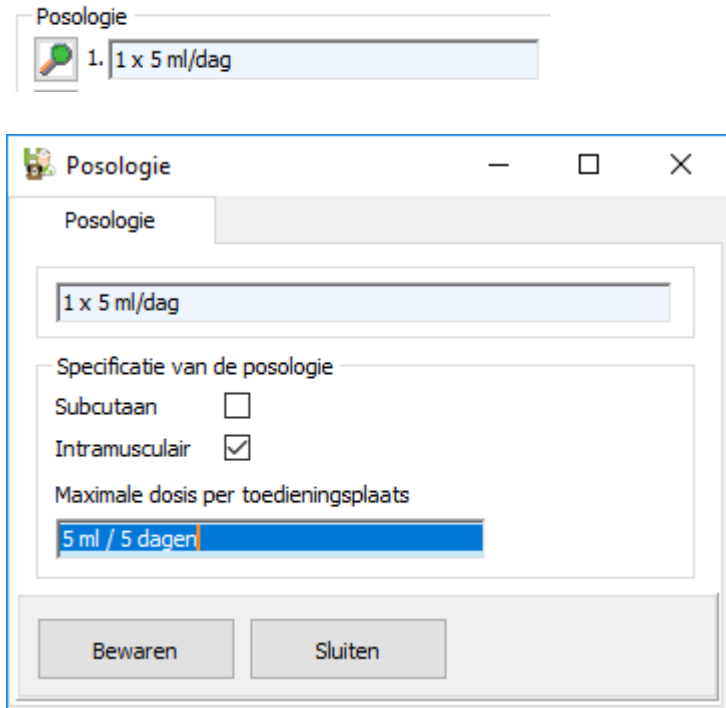

Op een TVD wordt dit ook weergegeven :

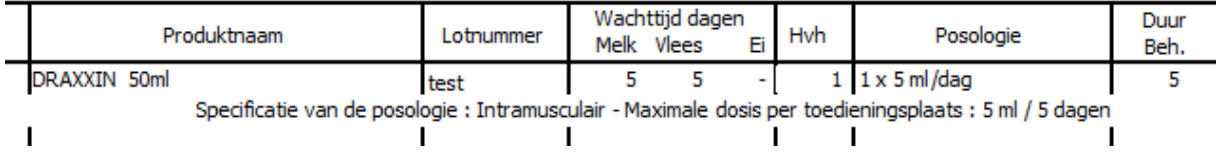

- Het principe voor de betalingstermijnen werd veranderd. De optie 'Nihil' werd toegevoegd. 'Nihil' betekent dat er geen betalingsvoorwaarden zullen in acht genomen worden ( en dus ook niet afgedrukt op de financiële documenten ).

In de opties kan u instellen welke betalingstermijn zal ingesteld worden bij het aanmaken van een nieuwe klant.

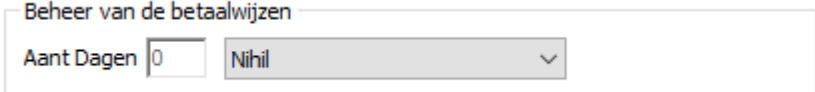

Indien u de betalingstermijnen voor al uw bestaande klanten wil aanpassen naar dezelfde betalingsvoorwaarden kan u dat doen via 'Tools'.

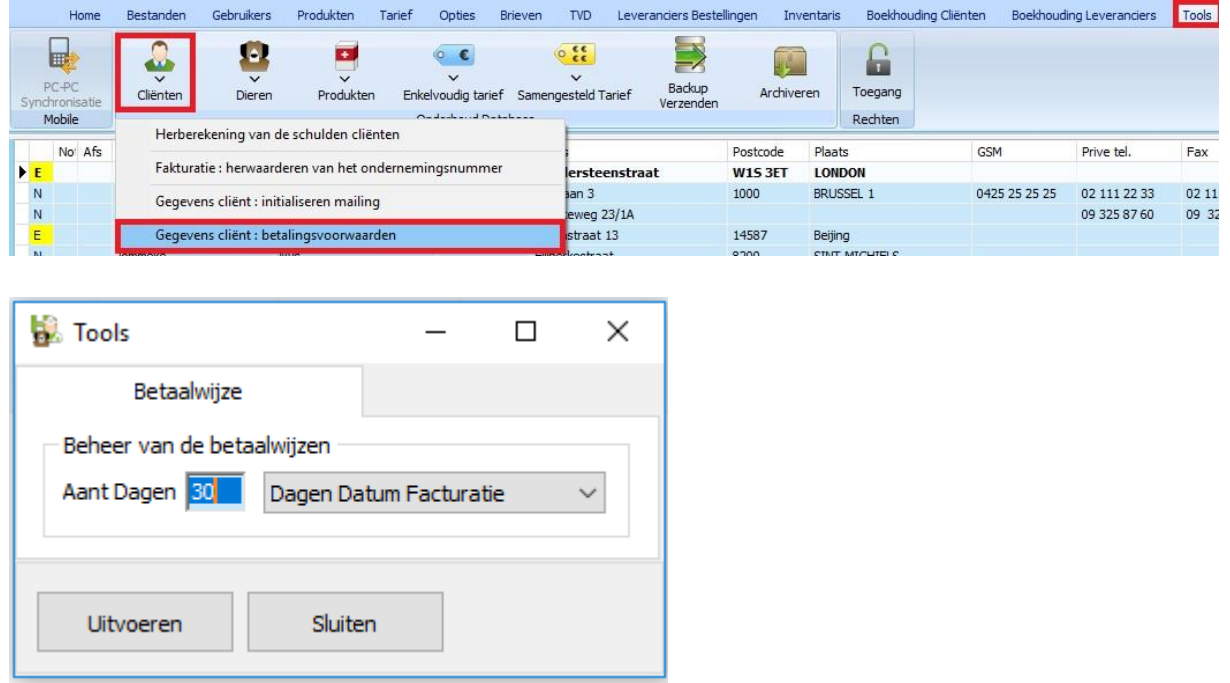

- Bij het afdrukken van de prijslijsten ( met en zonder aankoopprijs ) werd een extra kolom toegevoegd voor de verkoopprijs van een gedeelde hoeveelheid voor een afgegeven ( verkocht ) product met een BTW-tarief = 6%.

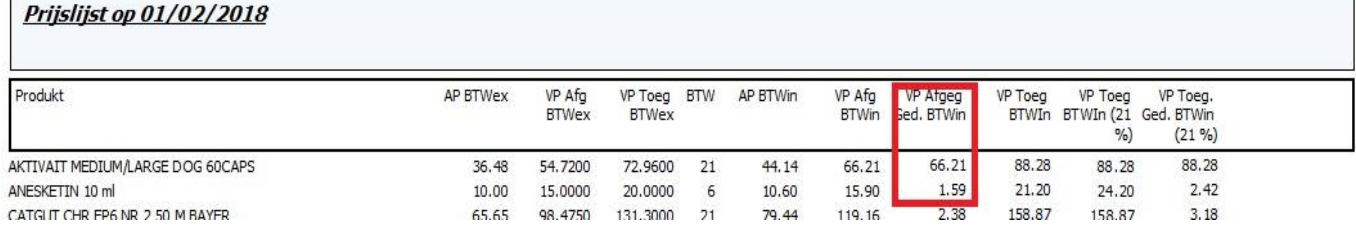

- De mogelijkheid om een product, middels een kleur, te laten opvallen in de productlijst wordt uitgebreid. Klik daarvoor op het vergrootglas naast de naam van het product.

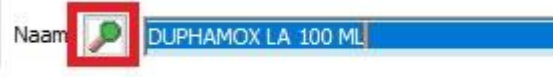

Een venster met daarin 3 bijkomende productspecificaties verschijnt waar u één van de drie kan aanvinken.

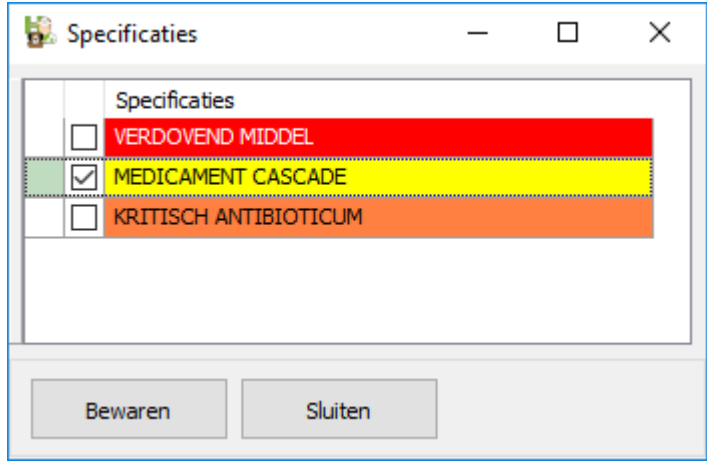

De naam van het product wordt nu in een gele achtergrond in de lijst gezet.

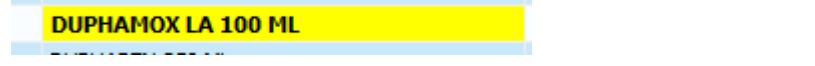

- Voor het emailen kan u een bijkomende handtekening instellen voor het versturen van bestellingen naar een leverancier.

Documenten

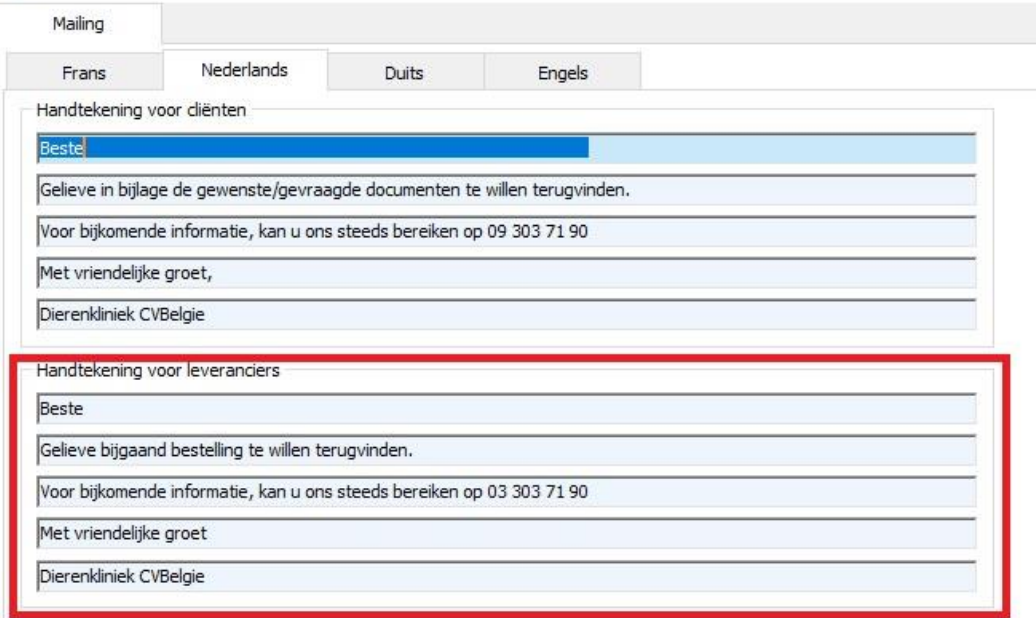

- Terzelfdertijd werd het aantal regels voor de body van de email ( zowel voor cliënten als leverancier ) vermeerderd naar 10.

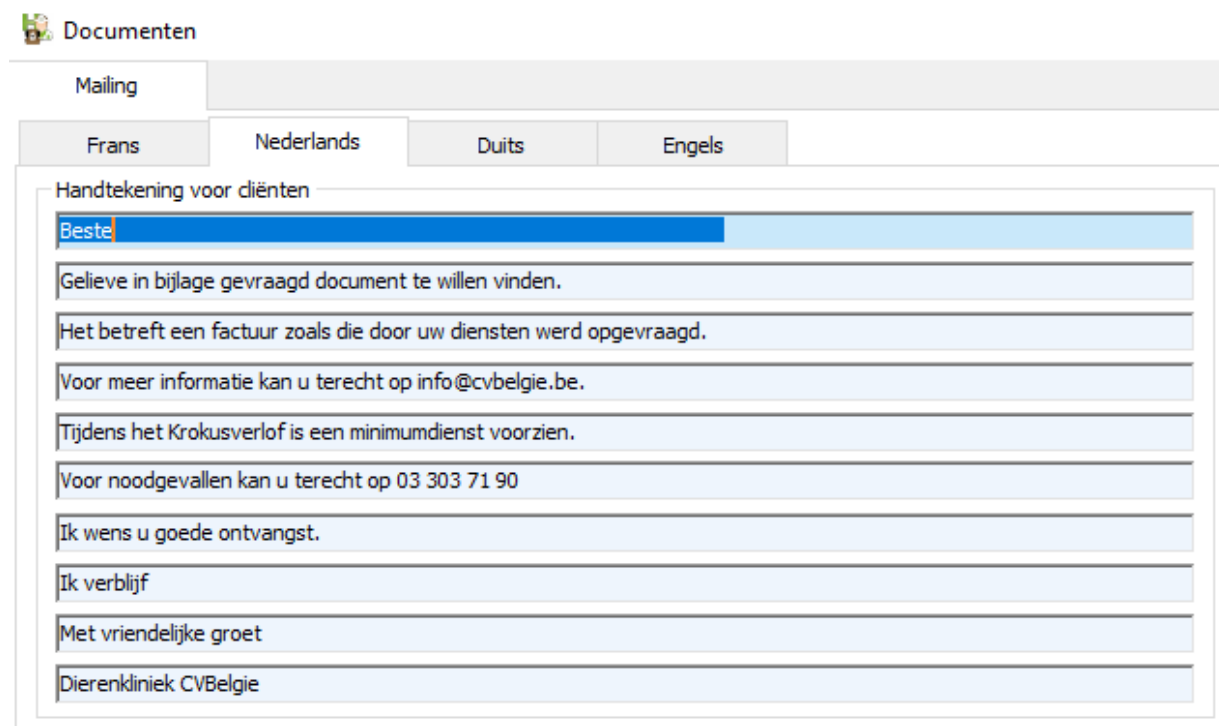

- Bij het versturen van bestellingen per email krijgt u de mogelijkheid om de aankoopprijzen mee te sturen.

Leveranciers Bestellingen

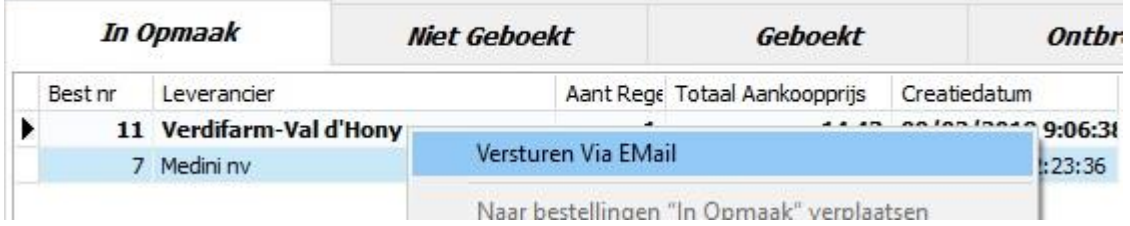

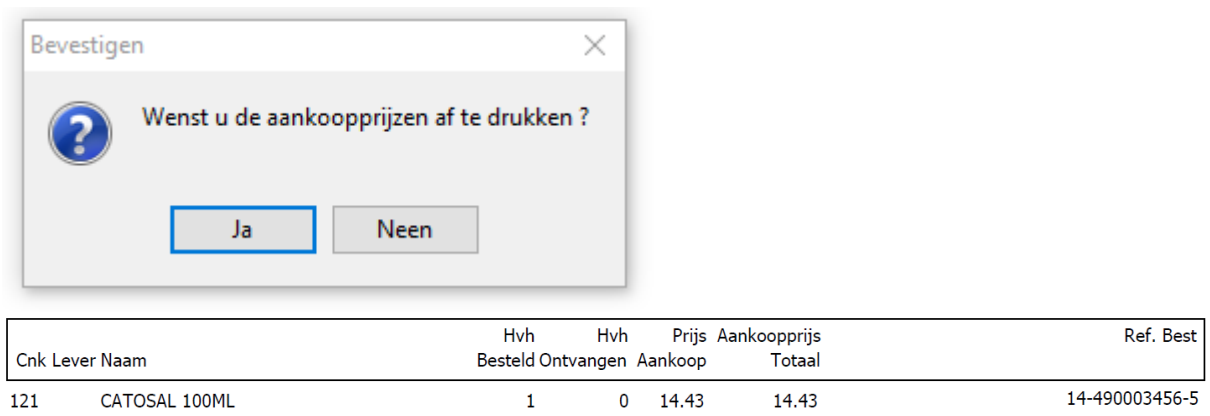